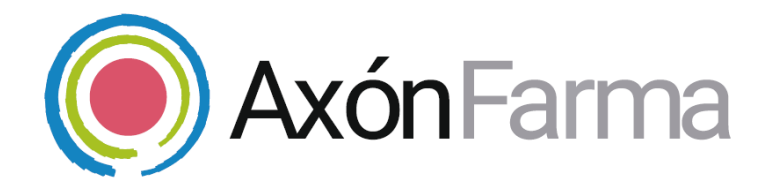

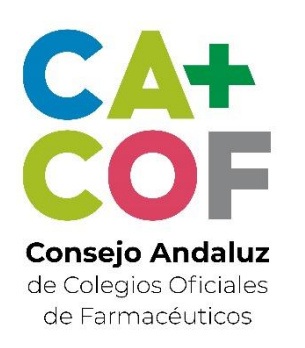

# **GESTIÓN ESTRUCTURA**

#### **GUÍA RÁPIDA DE USUARIO**

Para usuario del Colegio de Farmacia

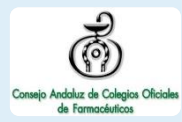

#### **UNA VISTA RÁPIDA AL SISTEMA**

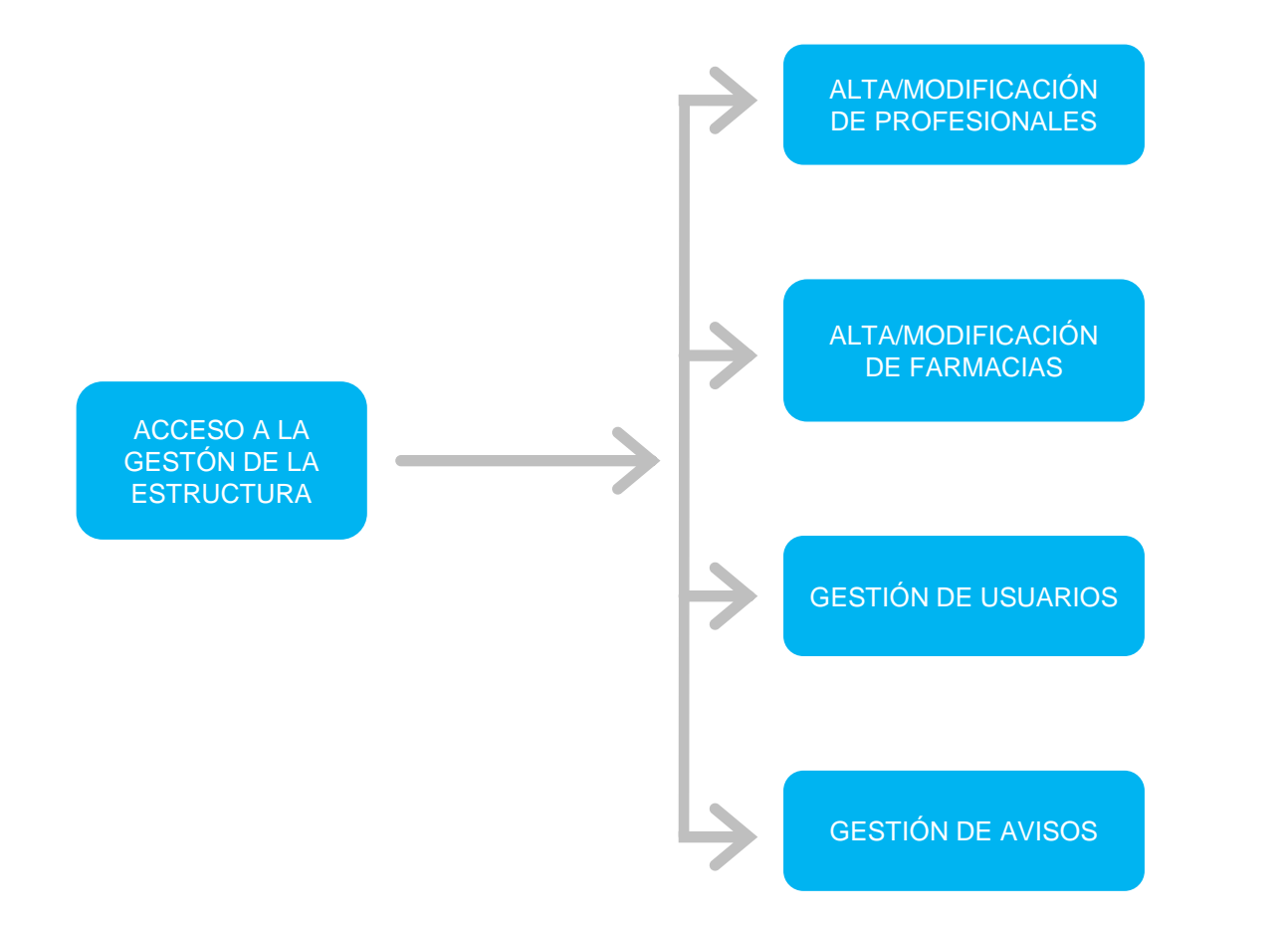

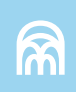

Una vez haya accedido al sistema, se encuentran dos módulos:

- ✓ *GestiónEstructura* para gestionar altas, bajas, modificaciones y acreditaciones tanto de las farmacias como de los profesionales.
- ✓ *Seguimiento* para el monitoreo y control de los responsables y sustituciones en farmacia.

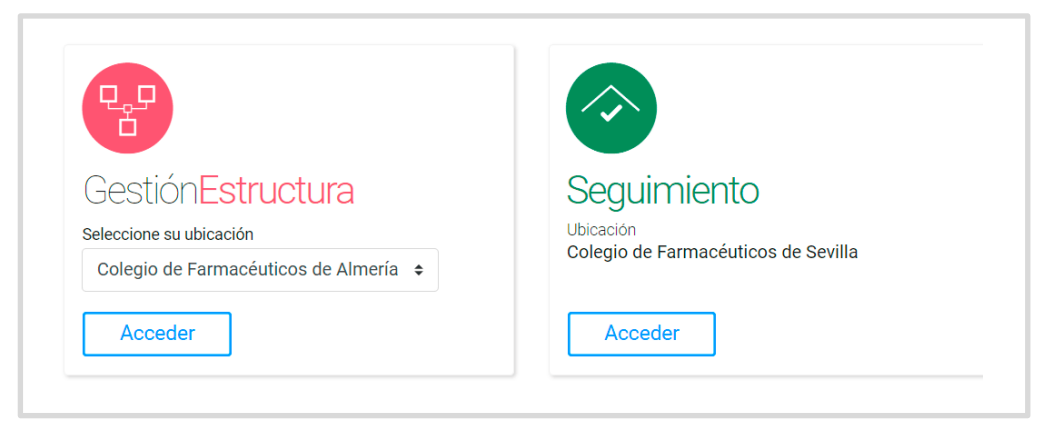

Dentro del apartado de *GestiónEstructura* podrá navegar por las secciones de *Estructura, Profesionales, Configuración y Avisos.*

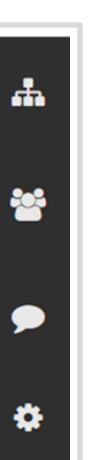

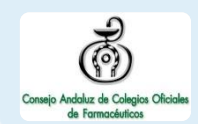

#### **CÓMO DAR DE ALTA A UN NUEVO PROFESIONAL**

Para gestionar a los profesionales, el colegiado accede a su apartado de

GestiónEstructura. **En el menú de navegación se** selecciona la pestaña *Profesionales.* **1**

*Añadir.*

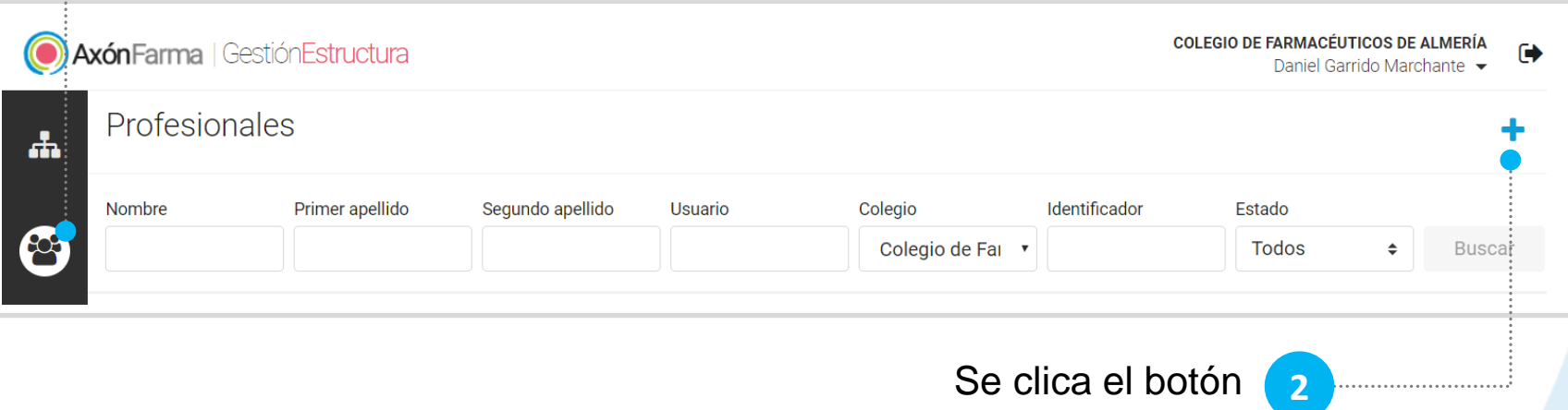

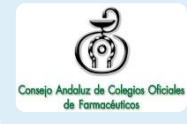

#### **CÓMO DAR DE ALTA A UN NUEVO PROFESIONAL**

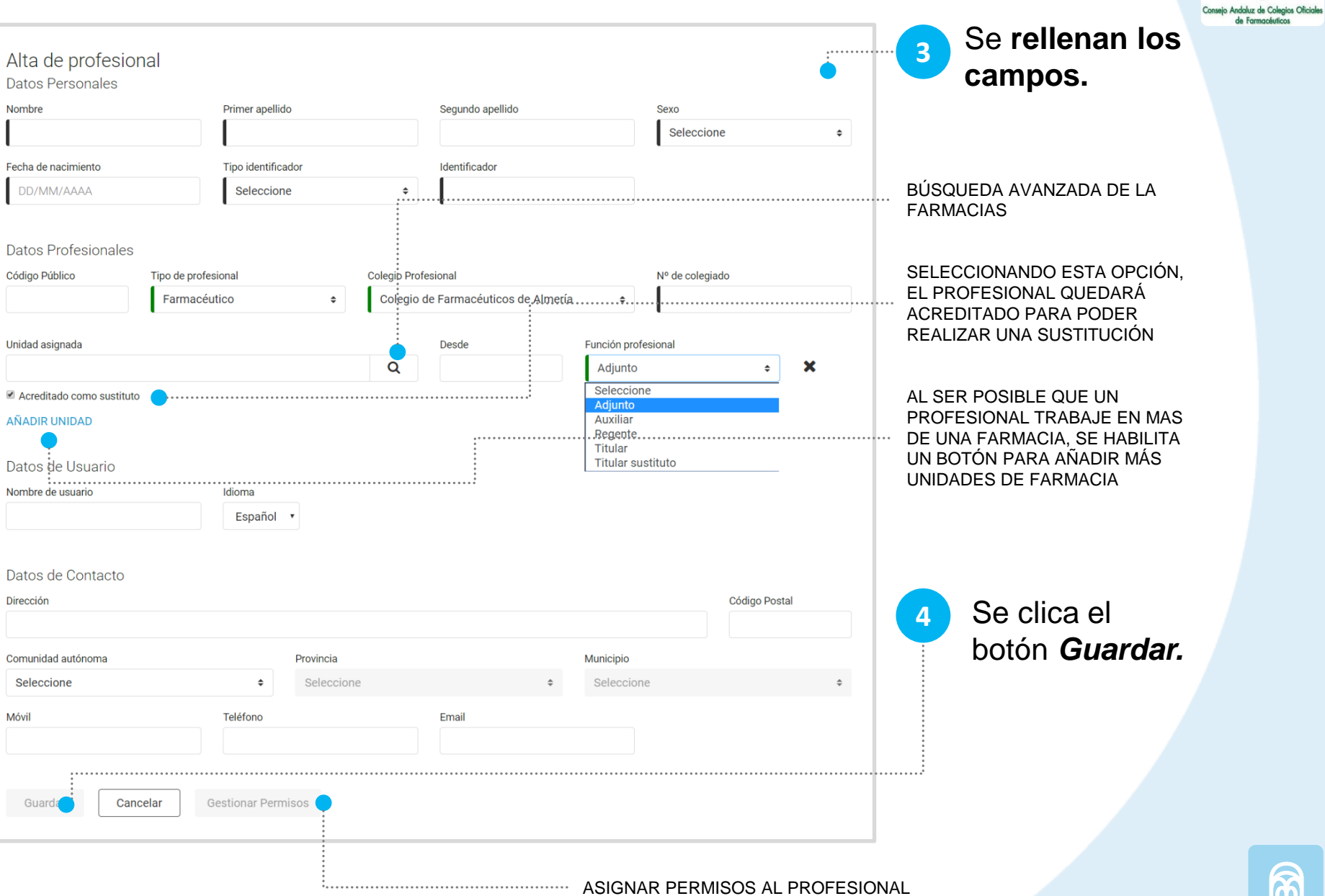

ଲି

 $\widehat{\Omega}$ 

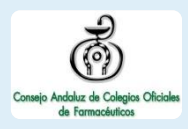

#### **CÓMO DAR DE ALTA A UN PROFESIONAL CON ACCESO AL SISTEMA**

Para que un profesional tenga acceso al sistema debe crearse su usuario y darle permiso para acceder a una unidad con un perfil concreto.

Se accede a la pantalla de datos del profesional (al dar de alta o al modificar uno existente). **1**

Se indica un **nombre de usuario** (se puede generar un nombre automático clicando en *Generar login*) y un **email.**

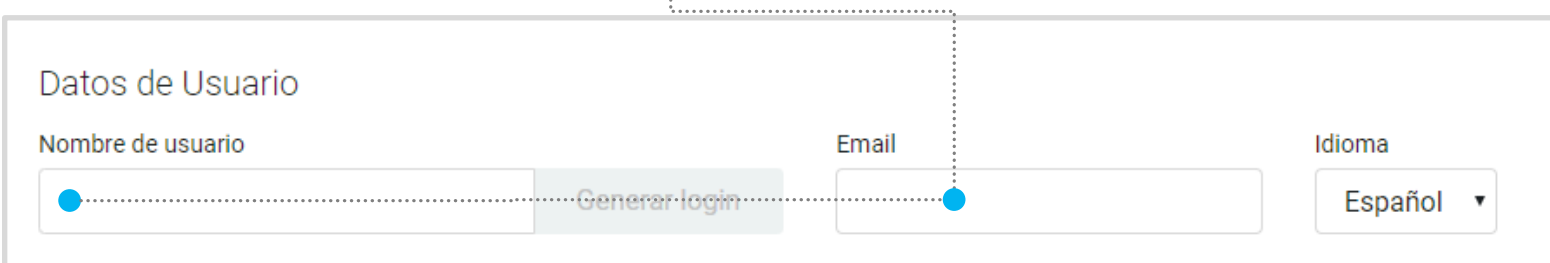

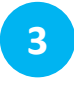

**2**

Se clica el botón *Gestionar Permisos.*

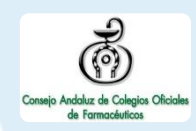

#### **4** Se **selecciona el módulo al que se desea dar acceso, la unidad y el perfil, y** se clica el botón *Añadir.*

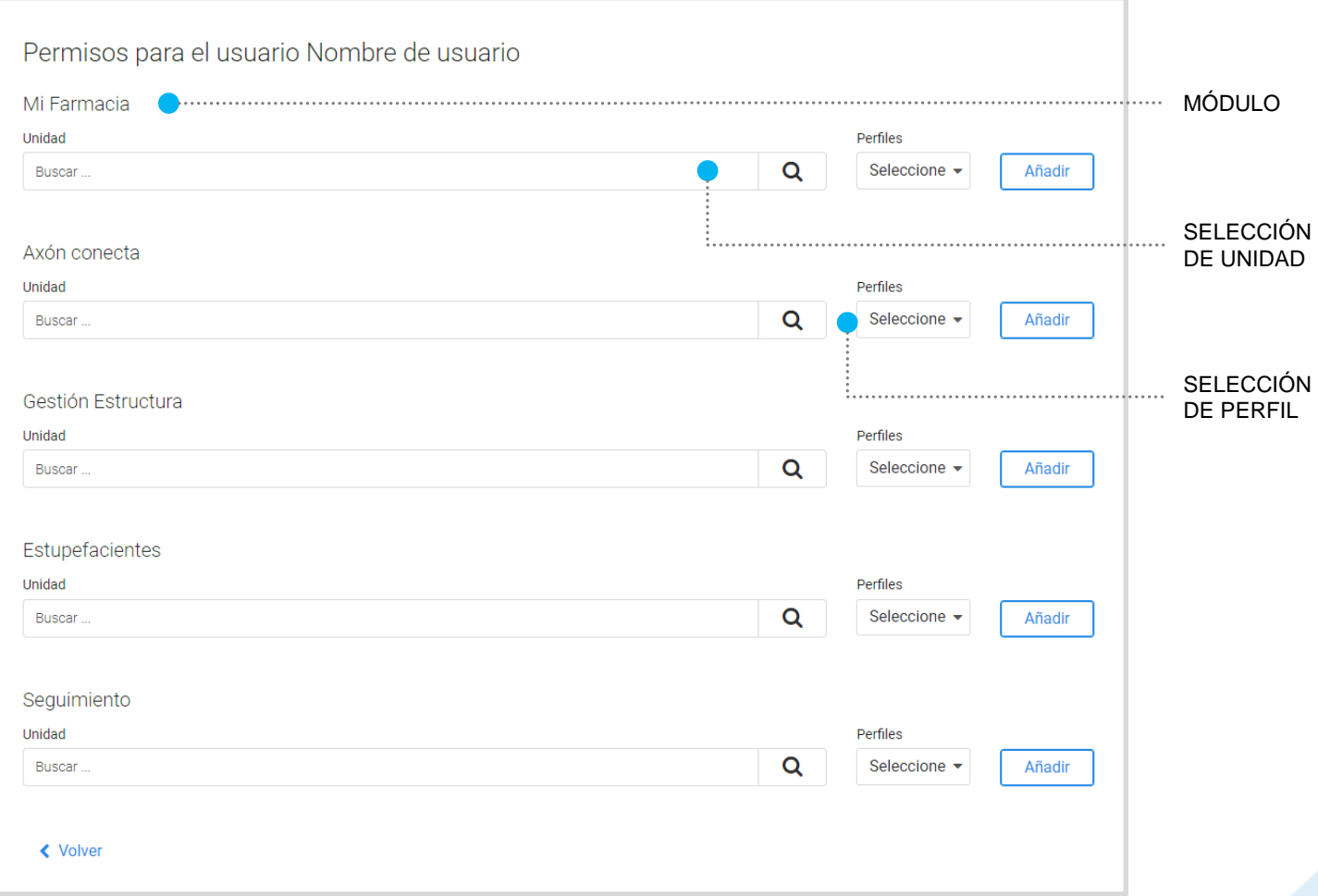

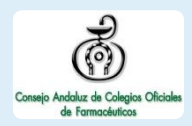

Para acceder a los diferentes módulos, el profesional debe tener dado de alta un USUARIO y PERMISOS para ese módulo en una unidad con un perfil determinado según las funciones que vaya a realizar.

#### Un farmacéutico colegial

En el módulo de MiFarmacia debe seleccionar la **farmacia** (unidad) desde la que va a acceder y el perfil *Farmacéutico titular* (si es un titular) o *Farmacéutico.*

Un perfil de *Farmacéutico titular* tiene acceso a todas las funciones del módulo. Por ejemplo puede gestionar Sustituciones -72h, mientras que un perfil *Farmacéutico* no está autorizado.

## Un administrador

Para gestionar farmacias, profesionales y usuarios necesita acceso al módulo de GestiónEstructura*.* Debe seleccionar el **colegio profesional** (unidad) y el perfil *Administrador colegial.*

Para poder realizar el seguimiento y gestionar las Sustituciones -72h necesita acceso al módulo de Seguimiento. Debe seleccionar el **colegio profesional** (unidad) y el perfil **Colegio.**

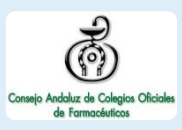

#### **CÓMO ACREDITAR A UN PROFESIONAL PARA LOS SERVICIOS**

AXÓNFARMA tiene disponible los servicios de ANM (Asistencia de Nuevo Medicamento) y MAPA (Monitorización Ambulatoria de la Presión Arterial).

Para que un profesional en una determinada farmacia pueda realizar estos servicios necesita estar acreditado por un administrador colegial.

> Nos situamos en la **pestaña de**  *Profesionales* y **se busca** al profesional pertinente, accediendo a la pantalla de datos del profesional. **1**

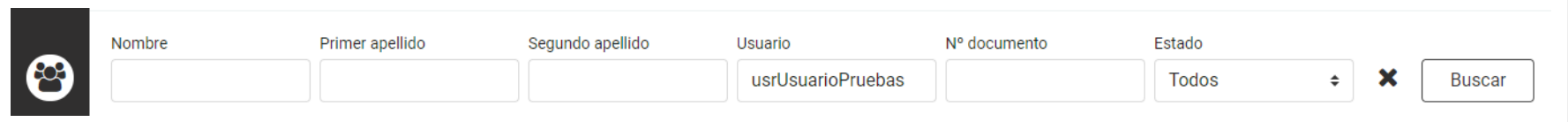

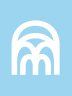

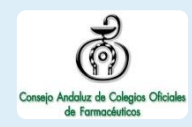

Dentro de la ventana de datos del profesional se encuentra el apartado *Servicios acreditados***,** se despliega la lista y se **selecciona el o los servicios** que se requiera. **2**

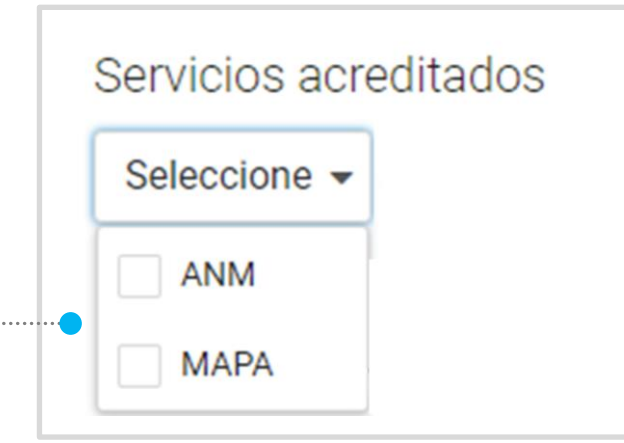

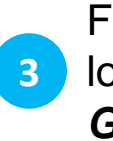

Finalmente para grabar los cambios se clica *Guardar.*

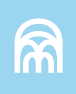

#### **CÓMO GESTIONAR LOS USUARIOS**

Para gestionar los usuarios, el colegiado accede a su apartado de Configuración.

En este apartado se visualiza una lista con los usuarios del sistema, mostrando **nombre de usuario, ID, email y fecha de creación,** pudiendo crear y modificar a estos.

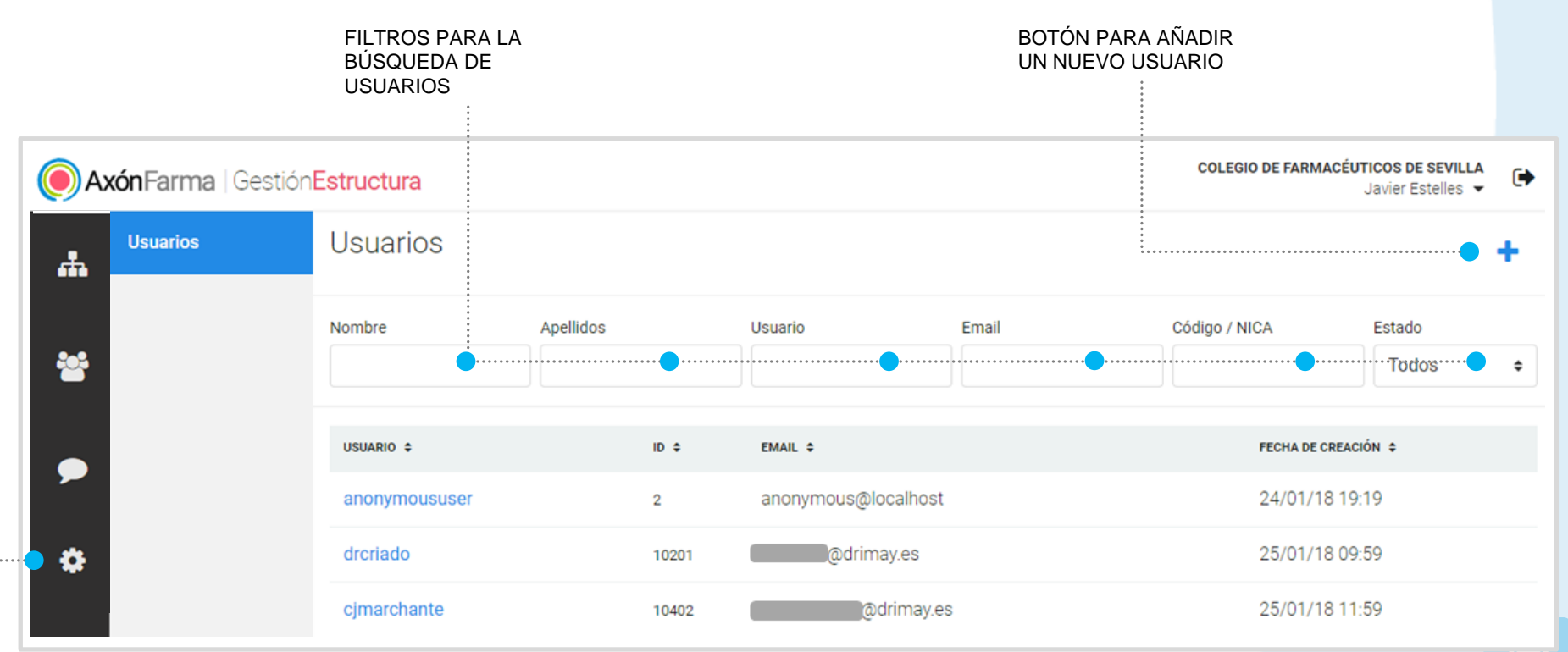

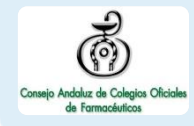

### **CÓMO CREAR UN USUARIO**

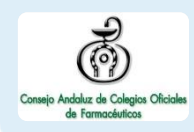

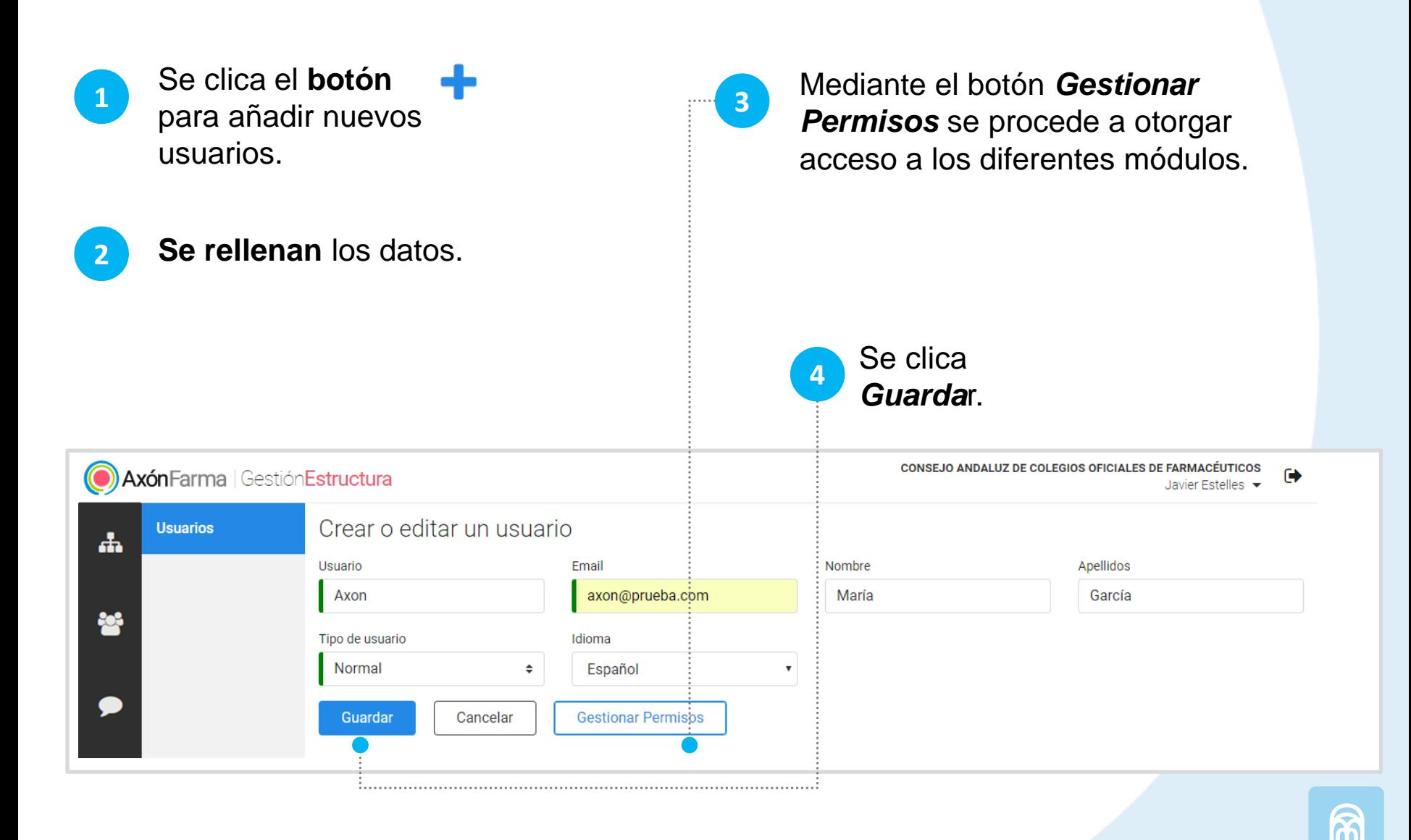

### **CÓMO MODIFICAR UN USUARIO**

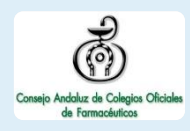

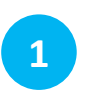

Utiliza los **filtros** para buscar al usuario deseado.

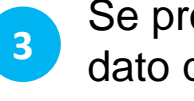

Se procede a **modificar** el dato que se desee, así como los **permisos.**

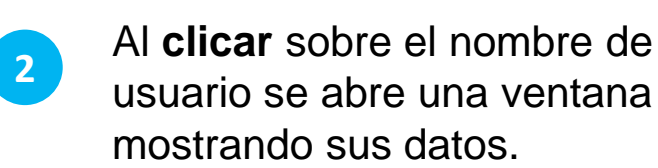

BOTÓN PARA DAR DE BAJA AL USUARIO

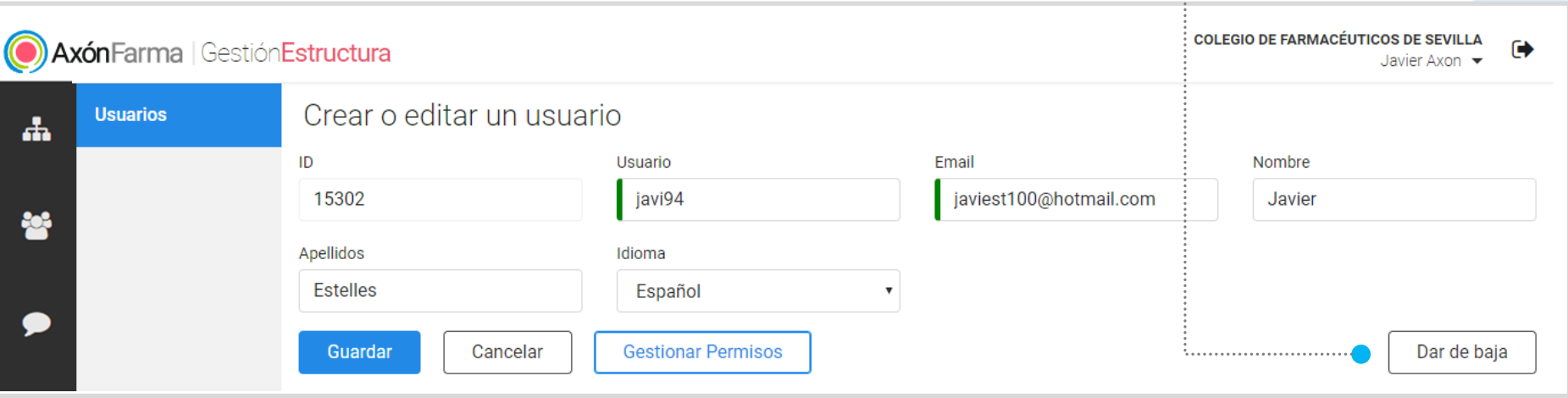

# **IMPORTANTE!**

Un usuario puede estar dado de alta en el sistema pero no estar registrado como profesional y viceversa.

El proceso que se debe seguir para crear a un profesional corriente que desempeñe sus funciones se describe en el apartado *Cómo dar de alta a un nuevo profesional con acceso al sistema*, que mediante la asignación de un nombre de usuario y sus permisos correspondientes se creará tanto el profesional como el usuario.

Asimismo, desde el menú de *Usuarios,* se podrá crear usuarios, asignarle sus permisos para que accedan a sus funciones, pero no estarán dados de alta como profesionales. En este apartado se podrá acceder a una lista completa de los usuarios del sistema para su control, así como la creación de algunos usuarios de carácter especial.

Para el proceso de BAJA del sistema también se debe hacer una distinción entre USUARIO Y PROFESIONAL. Si se realiza la baja desde el apartado de *Profesionales* se estará dando de baja tanto al profesional como al usuario. Sin embargo, si se realiza la baja desde el apartado *Usuarios* se estará dando de baja solo al usuario. Un usuario dado de baja no podrá acceder al sistema, pero si está dado de alta como profesional estará disponible para su uso, por ejemplo, como *farmacéutico sustituto* de una farmacia).

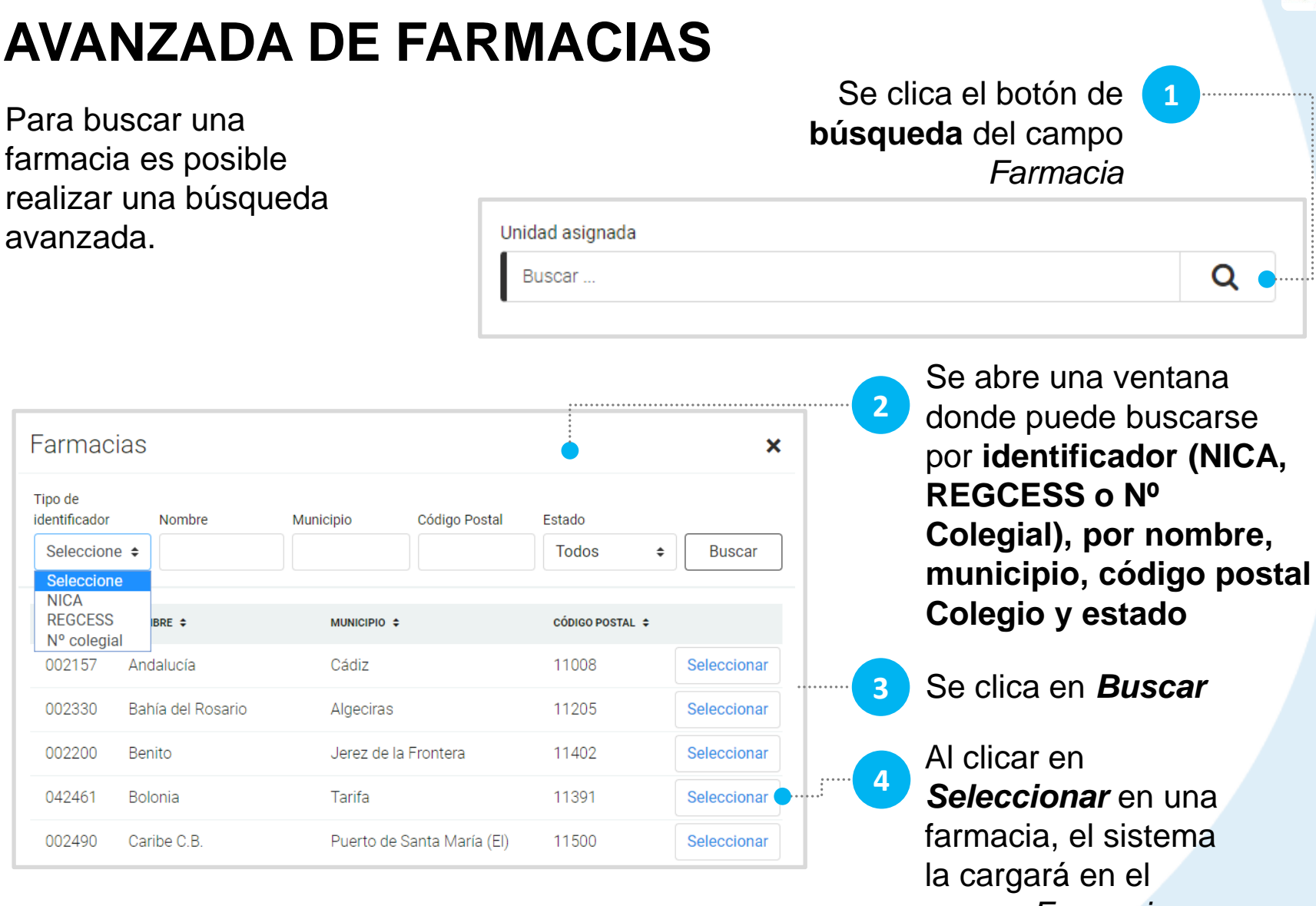

# **CÓMO REALIZAR UNA BÚSQUEDA**

avanzada.

campo *Farmacia*

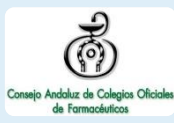

### **CÓMO MODIFICAR LOS DATOS DE UN PROFESIONAL**

Se procede a introducir

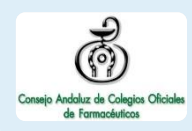

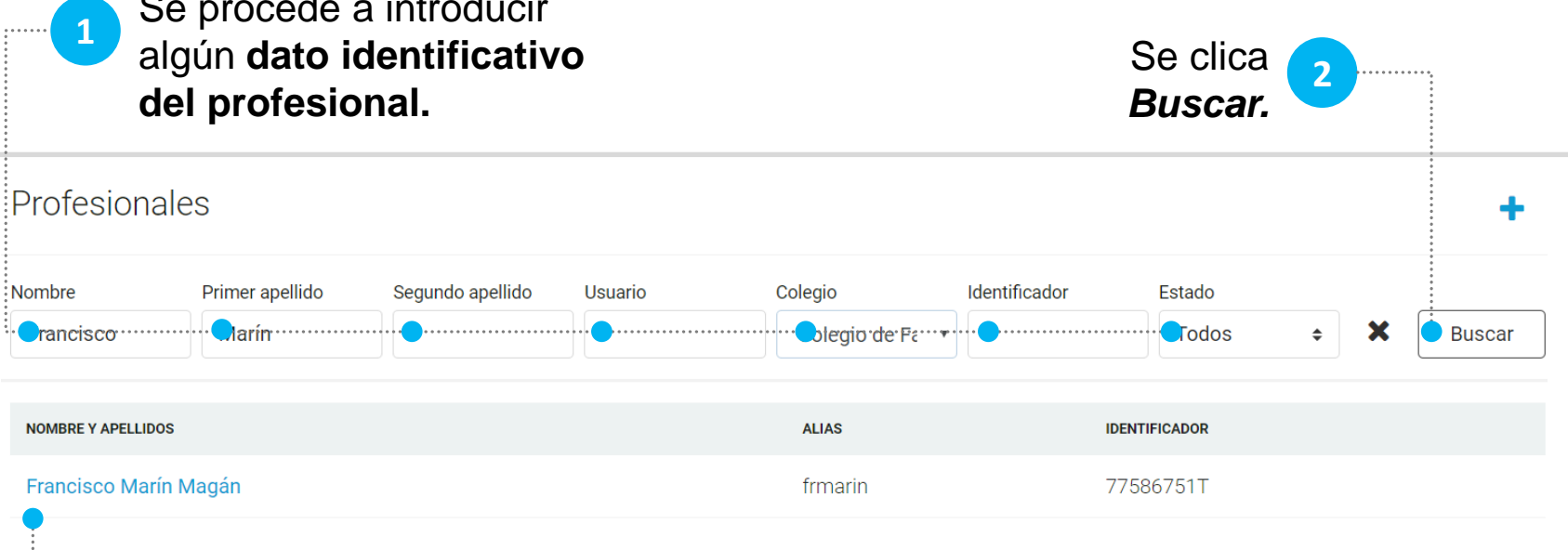

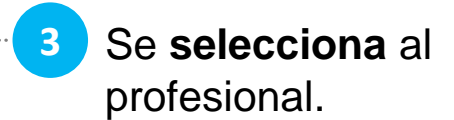

**3** Se selecciona al **19** Se abre la ventana de los datos del profesional y se procede a **modificar los campos deseados**. Finalmente se clica *Guardar.* **4**

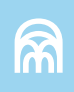

#### RESULTADOS DE LA BÚSQUEDA ACCESO A LA VENTANA DE MODIFICACIÓN DE LOS DATOS DE LA FARMACIA \*El filtro 'tipo de identificador' permite buscar a las farmacias mediante el NICA, el REGCESS o el Nº COLEGIAL

### **CÓMO GESTIONAR LAS FARMACIAS**

Para gestionar las farmacias accede a GestiónEstructura, luego ingresa a la sección Farmacias.

AxónFarma | GestiónEstructura

**Farmacias** 

 $\mathbf{F}$ 

答

 $\bullet$ 

眷

Farmacias

 $\mathbb{R}^{n \times n}$ Tipo de identificador Nombre Municipio Código Postal Estado . . . . . . . **Todos Buscar** Seleccione  $\triangleq$ CÓDIGO POSTAL ÷ NICA  $\div$ NOMBRE = MUNICIPIO ÷ 18834 **CUADRADO GOMEZ, FERNANDA** Almería 04006 991104 Farmacia de prueba Almería Almería 04005 041165 Farmacia Ldo. García Jiménez, Emilio José Huécija 04409 018846 Farmacia Ldo. Rafael Durbán Reguera Almería 04003 018958 Farmacia Ldo. Ruiz Huelves, Eloy Alberto Abrucena 04520

OPCIONES DE FILTRADO PARA LA BÚSQUEDA

BOTÓN PARA AÑADIR UNA NUEVA FARMACIA

**COLEGIO DE FARMACÉUTICOS DE ALMERÍA** 

 $\ddot{\phantom{1}}$ 

Javier Axon  $\blacktriangledown$ 

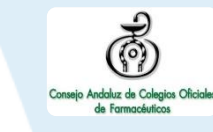

### **CÓMO AÑADIR UNA NUEVA FARMACIA**

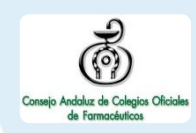

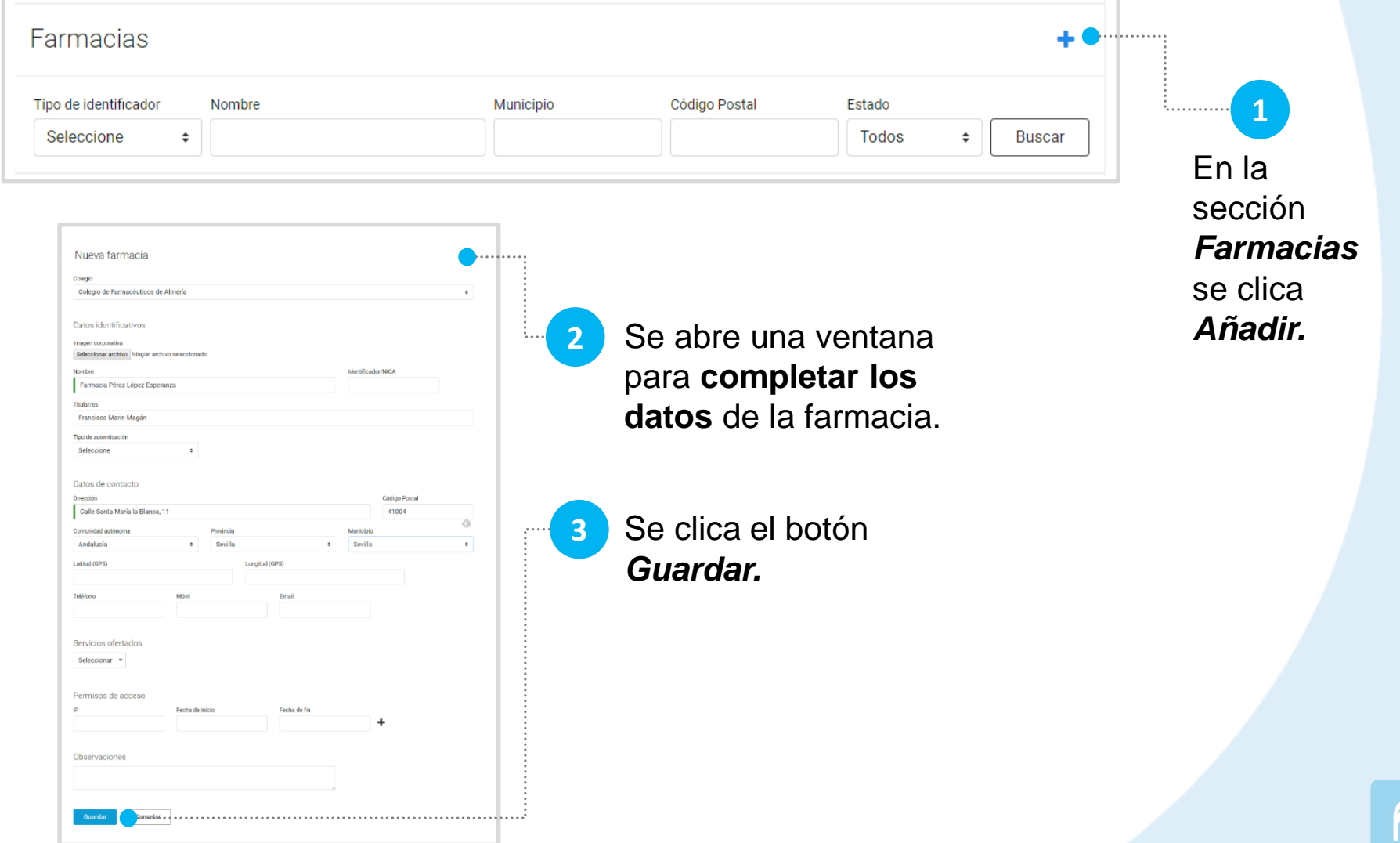

### **CÓMO GESTIONAR LOS AVISOS**

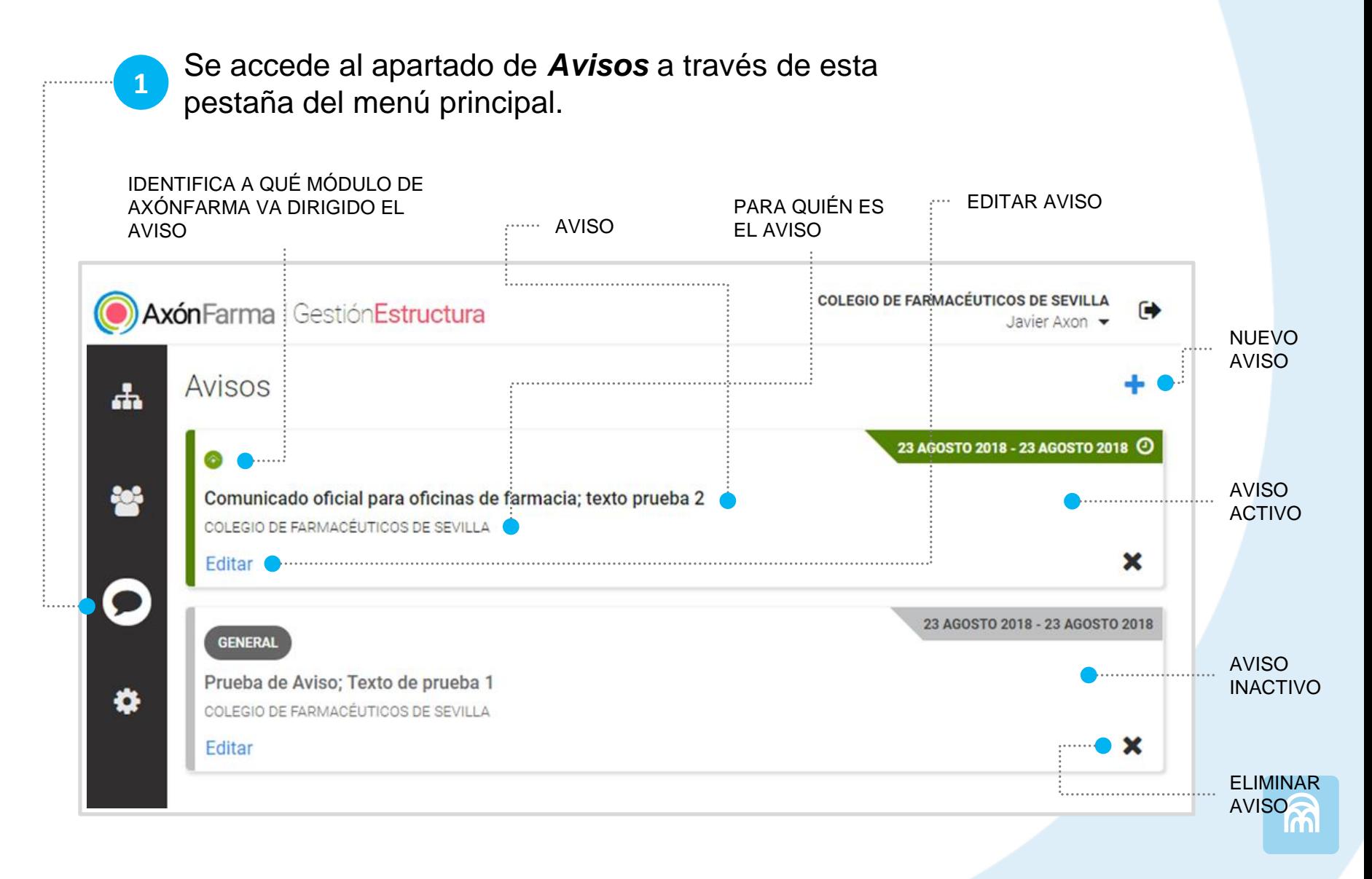

### **CÓMO CREAR UN AVISO**

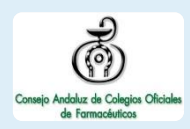

Se clica el botón de *Añadir nuevo aviso ,*  encontrándose en la parte superior derecha de la pantalla, como se ha señalado en la página anterior. **1**

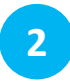

Se **rellenan** los campos necesarios (**texto del aviso, módulo/s del sistema destinatarios del aviso, rango de fechas y hora; y elección de los Colegios de Farmacéuticos a los que se muestra**) y se clica el botón *Guardar.* 

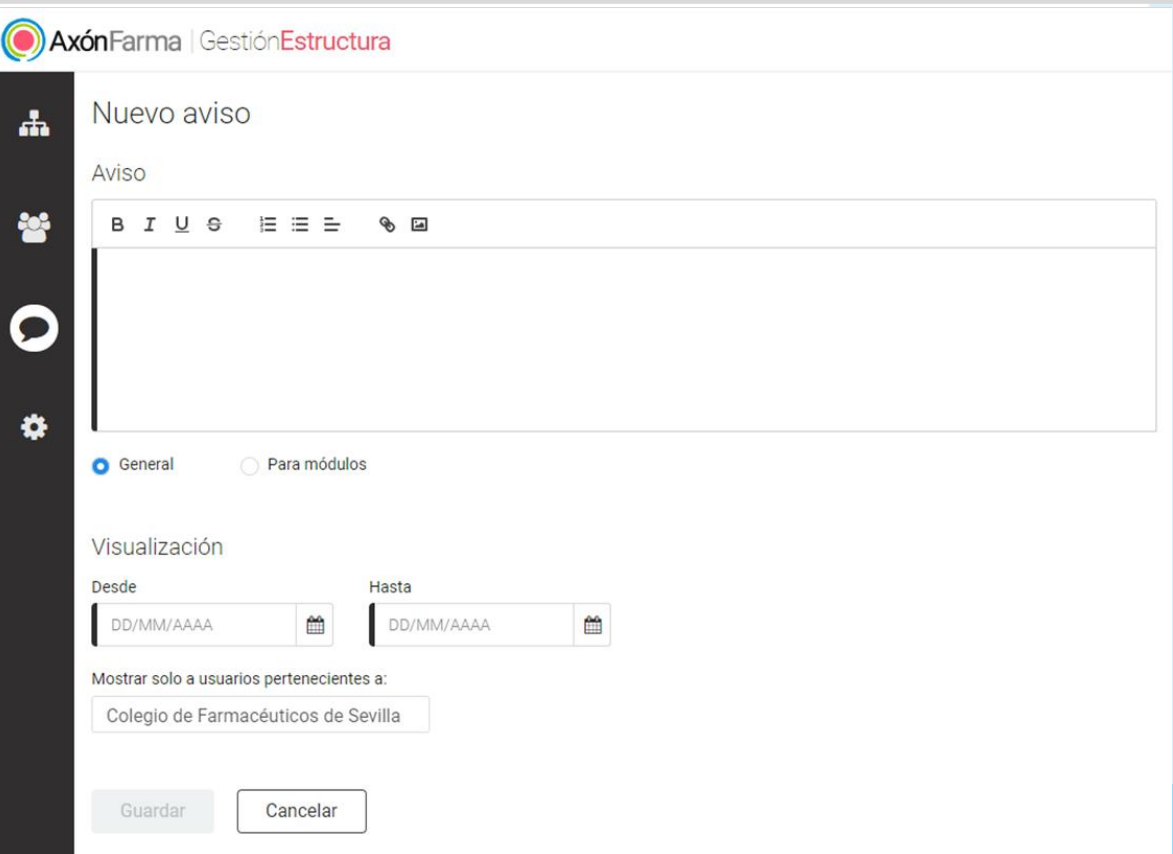

### **CÓMO MODIFICAR UN AVISO**

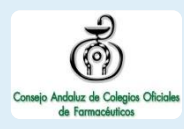

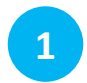

**1** Se clica el botón *Editar* de un aviso.

**2** Se accede a la pantalla del aviso con todos los datos cumplimentados, **disponibles para su edición y/o modificación**, pudiéndose cambiar cualquier campo.

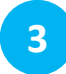

**3** Se clica el botón *Guardar.*

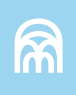

#### **CÓMO ELIMINAR UN AVISO**

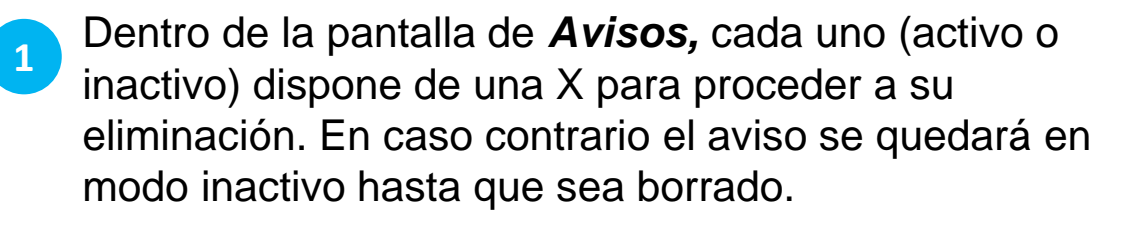

#### Comunicado oficial para oficinas de farmacia; texto prueba 2

COLEGIO DE FARMACÉUTICOS DE SEVILLA

**Editar** 

23 AGOSTO 2018 - 23 AGOSTO 2018

x

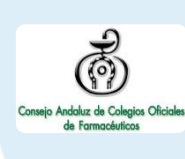

# **RECUERDA!**

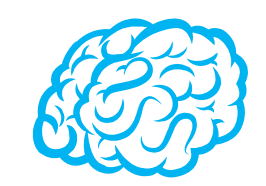

Para consultar y/o modificar sus datos, acceda desde el menú desplegable de la cabecera al apartado *Mis datos*.

Puede acceder en cualquier momento.

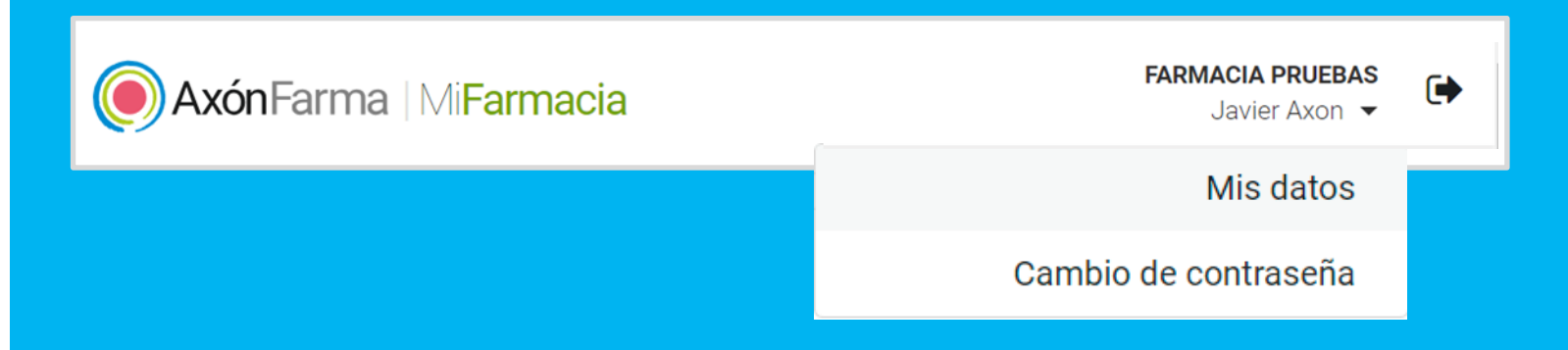

# **RECUERDA!**

Desde este menú desplegable también se puede solicitar una nueva contraseña, accediendo a la opción *Cambio de contraseña.*

Se abre una ventana para indicar la nueva contraseña.

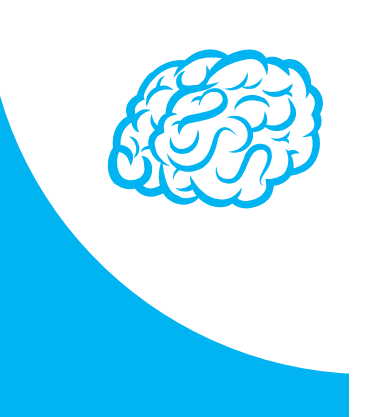

#### Cambio de contraseña

Para que la contraseña tenga la fortaleza requerida se recomienda que tenga al menos 6 caractéres, incluya letras, algún número y un carácter en mayúscula.

#### Contraseña de javi\_94

#### Contraseña actual

Indique su contraseña actual

#### Nueva contraseña

Indique nueva contraseña

Seguridad de la contraseña:

#### Repetir nueva contraseña

ndique de nuevo nueva contraseña

Establecer nueva contraseña

Cancelar

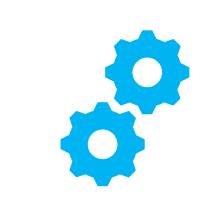

## **USOS RECOMENDABLES DEL SISTEMA**

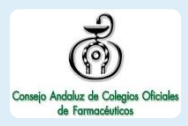

### **BORRADO DE LAS CACHÉ Y OTROS ARCHIVOS**

En AxónFarma, al tratarse de una aplicación web, puede que surjan errores a raíz de las futuras actualizaciones, y no desempeñar correctamente sus funciones.

Por ello se recomienda encarecidamente un borrado de la caché, luego de cada actualización, que elimine algunos archivos.

En las siguientes páginas, se explica detalladamente el procedimiento para el correcto borrado de la caché de los navegadores mas utilizados.

### **GOOGLE CHROME**

Abrir *Chrome* 1

5

6

- Hacer clic en (parte superior derecha) 2
- *Mas herramientas > Borrar datos de navegación > Configuración avanzada* 3
- En la opción de intervalo de tiempo, seleccionar *Desde siempre*  4
	- Sólo marcar las casillas:
		- *Cookies y otros datos de sitios;*
		- *Archivos e imágenes almacenados en caché;*
		- *Datos de aplicaciones alojadas*

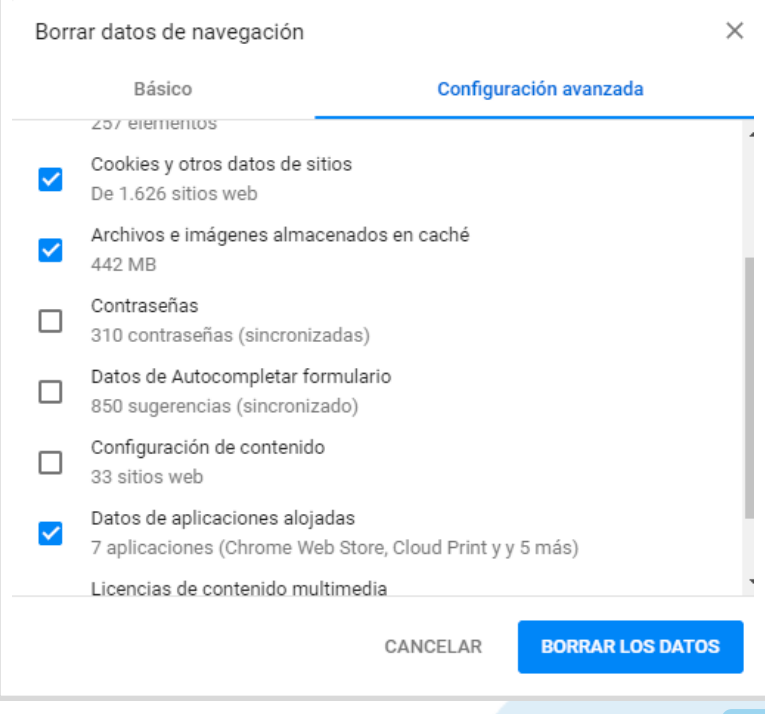

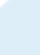

### **INTERNET EXPLORER**

Abrir *Explorer* 1

4

5

- Hacer clic en  $\mathbb{S}$  (parte superior derecha) 2
- *Seguridad > Eliminar historial de exploración* 3
	- Sólo marcar las casillas:
		- *Conservar los datos de sitios web favoritos*
		- *Archivos temporales de internet y archivos de sitios web*
		- *Cookies y datos del sitio web*
		- *Datos de Protección de rastreo, Filtrado ActiveX y No realizar seguimiento*
	- Clicar en *Eliminar*

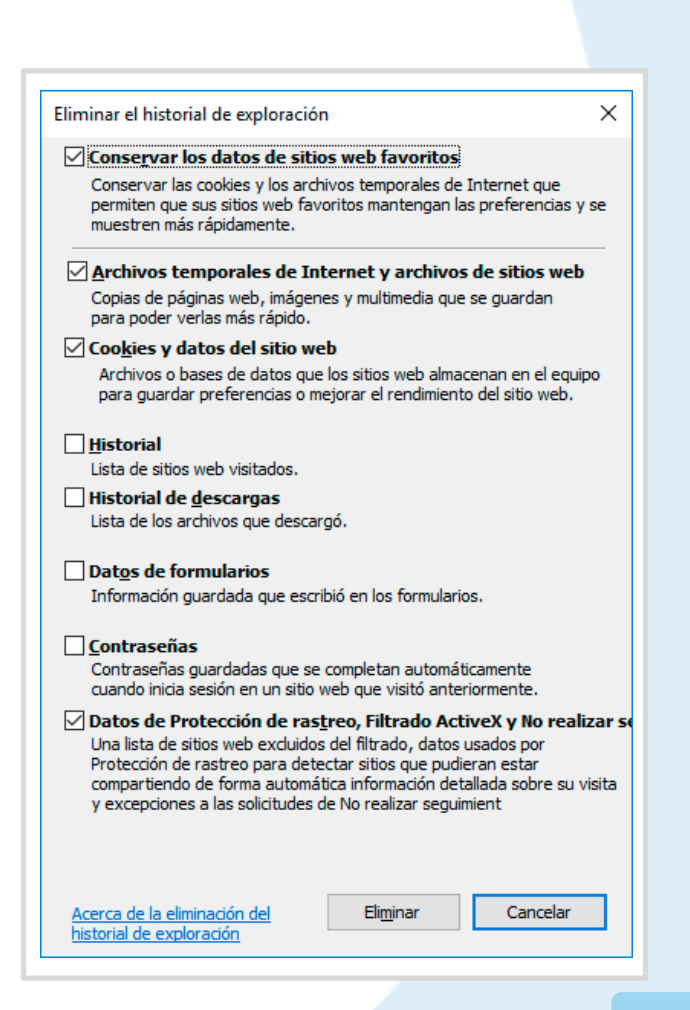

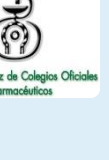

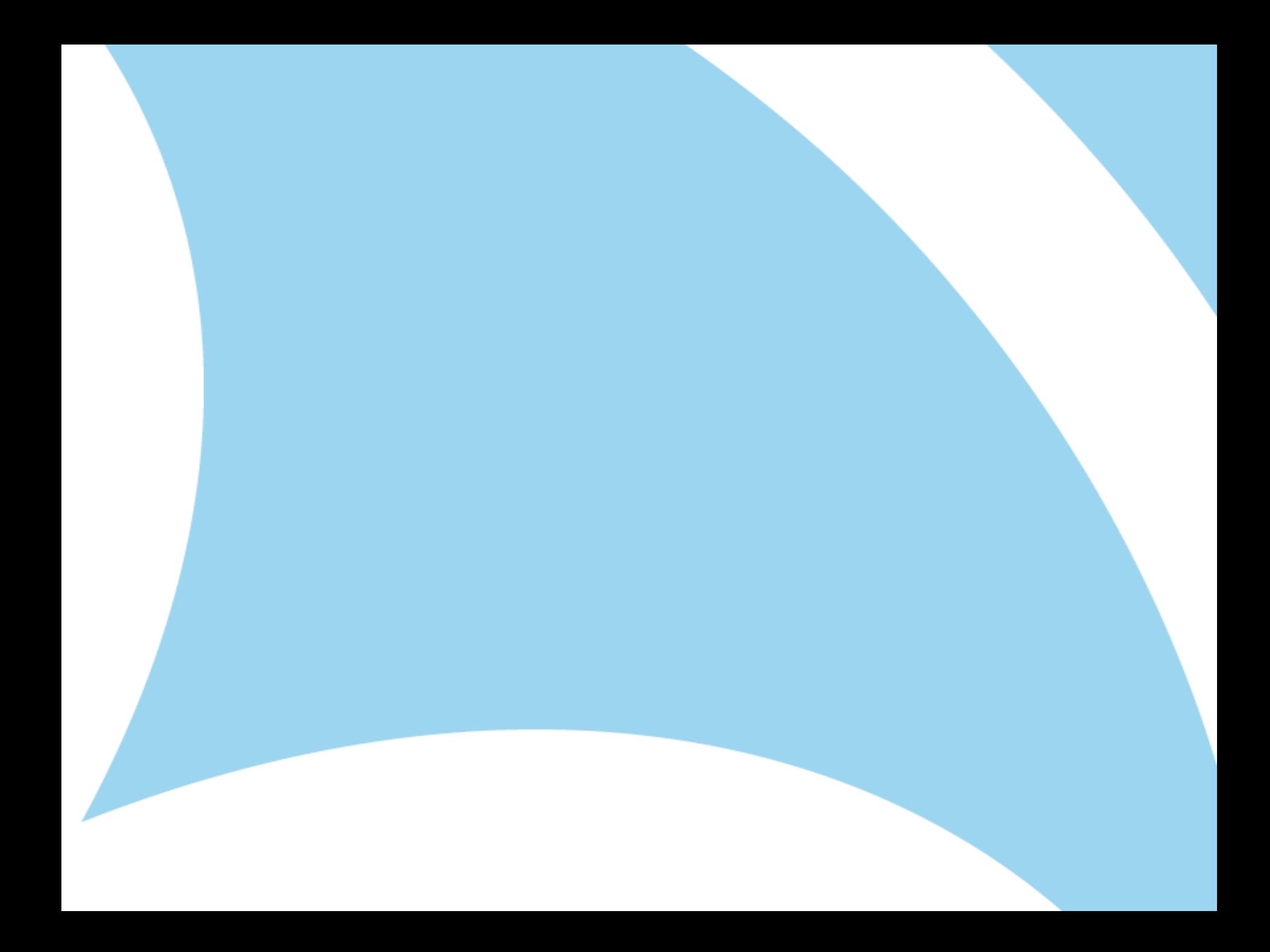